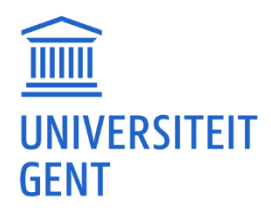

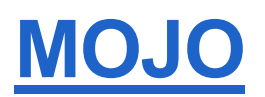

# CONGRESREGISTRATIE SOFTWARE

Handleiding voor het gebruik van de opdrachtgever-omgeving en het testen van de configuratie.

Zie ook handleiding.congrezzo.nl

Opmerkingen en feedback over de documentatie kun je sturen naar [congres@ugent.be.](mailto:congres@ugent.be)

#### **INHOUDSOPGAVE**

#### **[opdrachtgever-omgeving](#page-2-0) 3**

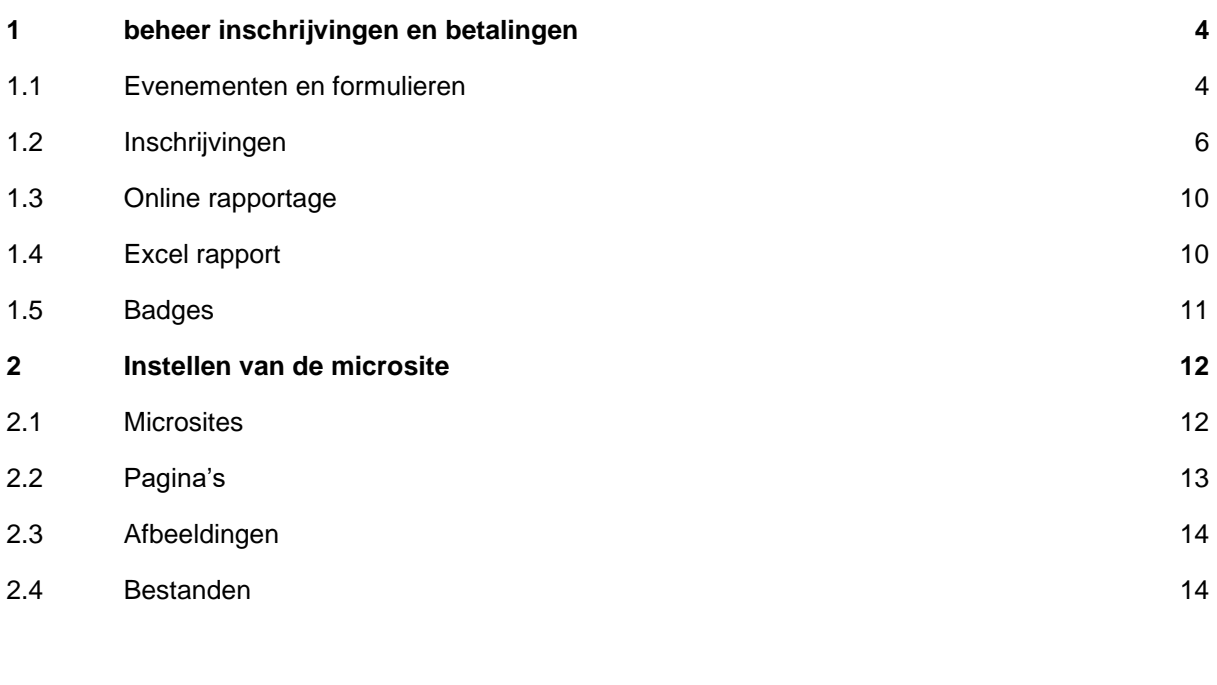

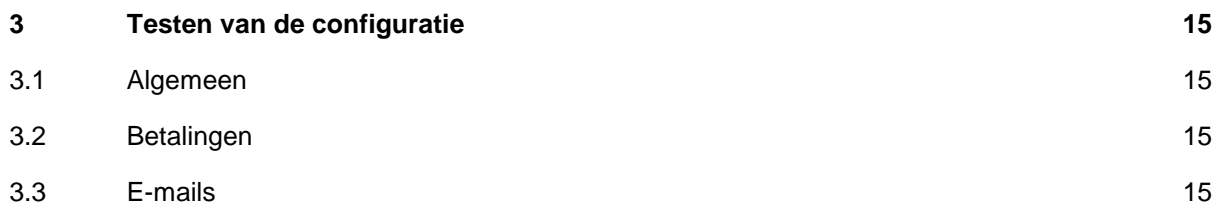

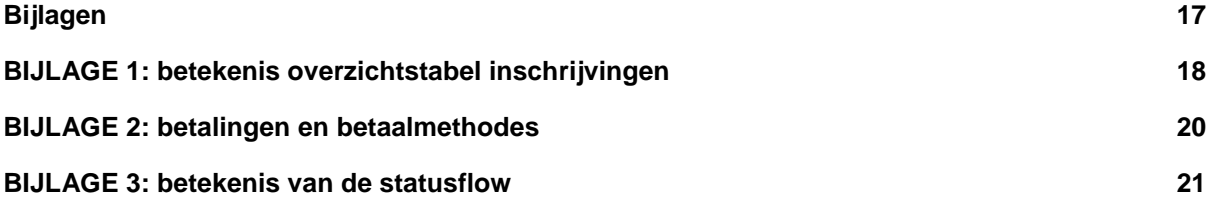

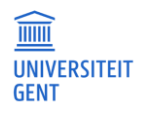

# <span id="page-2-0"></span>**OPDRACHTGEVER-OMGEVING**

Het opvolgen van de inschrijvingen en betalingen doe je in de opdrachtgever-omgeving: [https://congrezzo.ugent.be/opdrachtgever.](https://congrezzo.ugent.be/opdrachtgever) Ook het aanleveren van content voor de microsite (indien van toepassing) kun je in deze omgeving doen. Toegangsrechten tot deze omgeving kun je bij een beheerder aanvragen.

Je kiest voor Inloggen met Single Sign On (= inloggen met UGent userlogin en paswoord), tenzij je expliciet inlog-credentials hebt gekregen. In dat laatste geval kies je voor inloggen met inlognaam. Mocht je problemen ondervinden tijdens het aanloggen, neem dan contact op met een beheerder of stuur een mailtje naar: [congres@ugent.be.](mailto:congres@ugent.be)

Hierna volgt een overzicht van de verschillende functionaliteiten en hoe die te gebruiken.

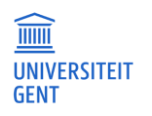

# <span id="page-3-0"></span>**1 BEHEER INSCHRIJVINGEN EN BETALINGEN**

## <span id="page-3-1"></span>**1.1 Evenementen en formulieren**

Na het inloggen zie je een overzicht van alle evenementen waarvan de gegevens kunnen worden opgevraagd. Klik op een evenement om de gegevens van dat evenement te raadplegen.

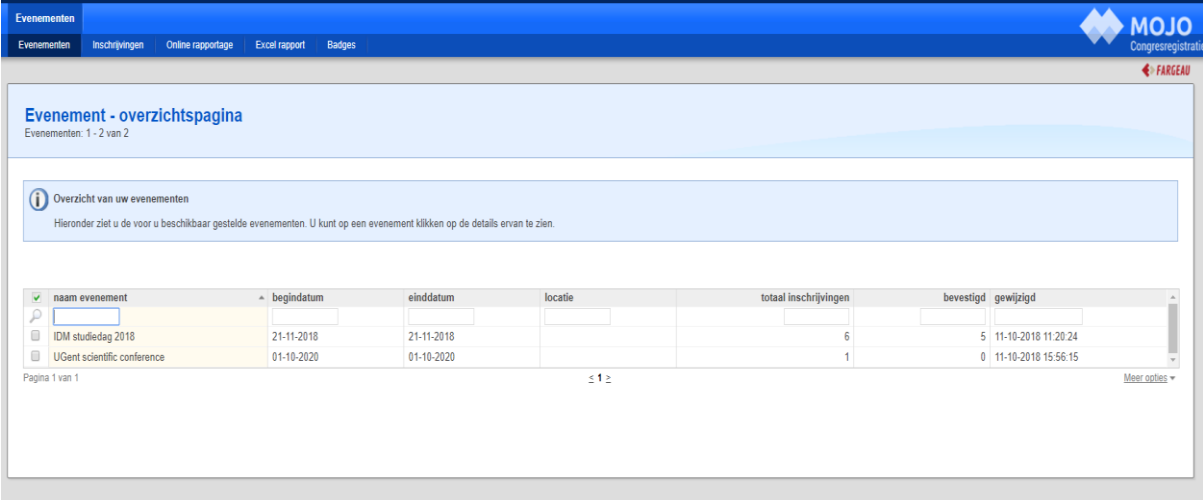

#### **1.1.1 Evenement**

Op de detailpagina worden de evenement-specifieke gegevens getoond. Tevens kun je onderaan op de knop 'Inschrijvingen' klikken om de bijhorende inschrijvingen te raadplegen. Idem dito wat de knop 'Online rapportage' betreft. 'Inschrijvingen' en 'Online-rapportage' zijn eveneens te raadplegen via de tabbladen bovenaan de pagina. Vanuit de evenement-specifieke detailpagina kan verder doorgeklikt worden naar een formulier om de formulier-specifieke details op te halen.

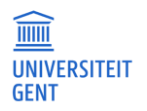

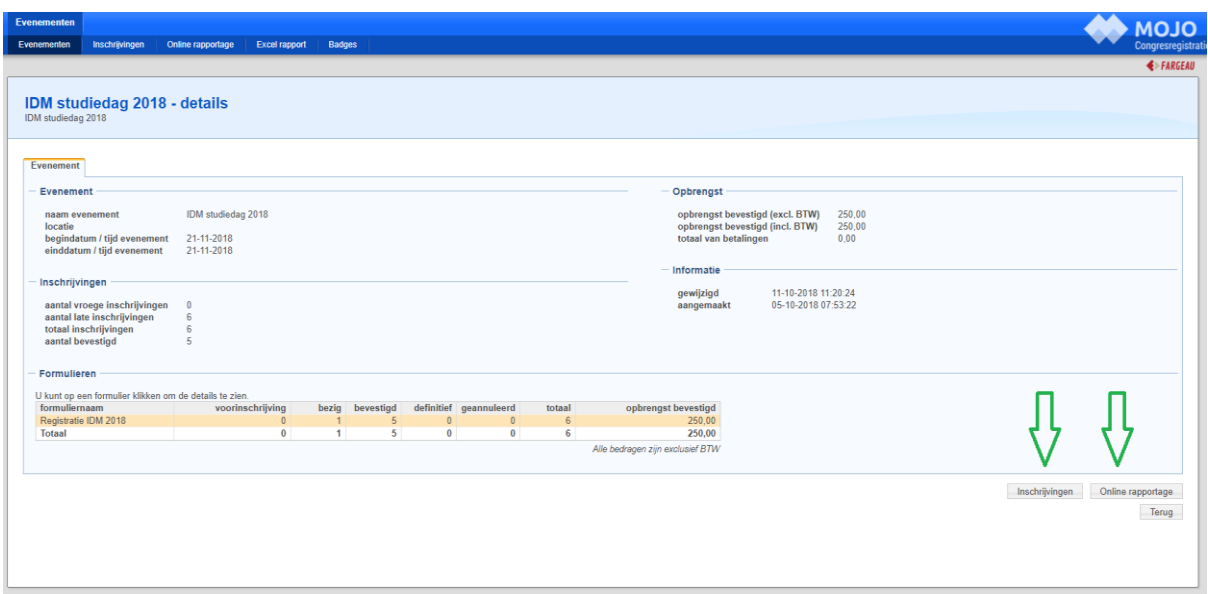

## <span id="page-4-0"></span>**1.1.2 Formulier**

Op de detailpagina worden de formulier-specifieke gegevens getoond. Hier vind je ook de publieke link en opdrachtgever-link naar het formulier terug. Via de opdrachtgever-link kun je **een nieuwe inschrijving** aanmaken. Dit kun je eveneens doen via de knop 'Nieuwe inschrijving' onderaan de pagina.

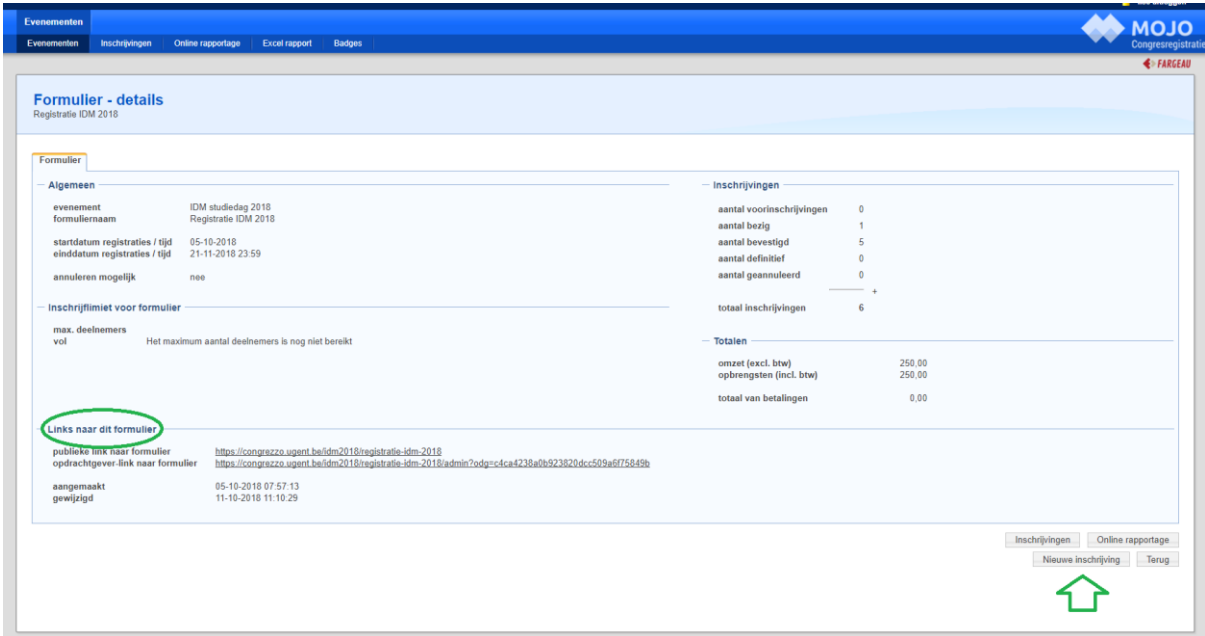

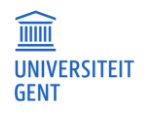

# <span id="page-5-0"></span>**1.2 Inschrijvingen**

Je bekomt een **overzicht** van alle inschrijvingen door op het tabblad inschrijvingen te klikken. De inschrijvingen kun je beperken door gebruik te maken van de **filters**: evenement in combinatie met formulier en/of status van de inschrijving. Verdere verfijning van de resultaten bekom je door de zoekvelden onder de kolomheaders te gebruiken. **Sorteren** doe je door op de kolomheader zelf te klikken. Inschrijvingen **verwijderen** doe je door de te verwijderen inschrijvingen aan te vinken en vervolgens op de knop 'verwijderen' te klikken. Er wordt nu gevraagd om de selectie te bevestigen.

Meer uitleg over de tabelkolommen vind je terug in de sectie bijlages. Onderaan de tabel staat een link "Meer opties". Hier kun je het aantal resultaten instellen dat per pagina getoond moet worden (20-50-200). Tevens kun je een tabel-export doen.

Inschrijvingen met als status = bezig én zonder verdere significante gegevens worden periodiek door de software opgekuist.

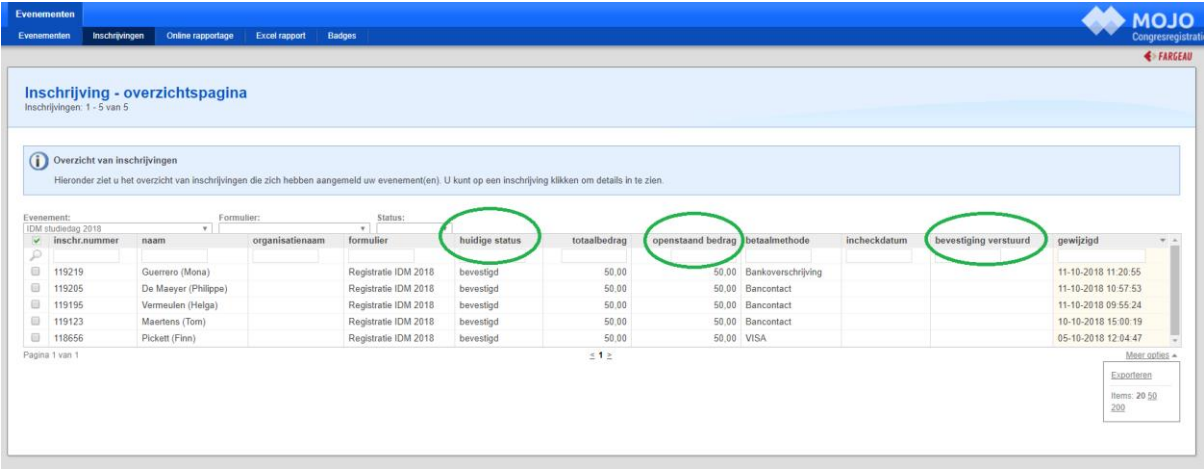

De details van een inschrijving kun je bekijken door op een inschrijving in het overzicht te klikken.

### **1.2.1 Versturen e-mail naar deelnemer**

Vanuit de detailpagina kan de deelnemer gecontacteerd worden via e-mail. Daarvoor klik je op het email icoontje dat vermeld staat naast het e-mailadres. Je krijgt nu de mogelijkheid om een gepersonaliseerde e-mail op te stellen en naar de deelnemer te versturen.

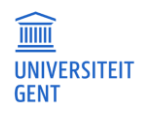

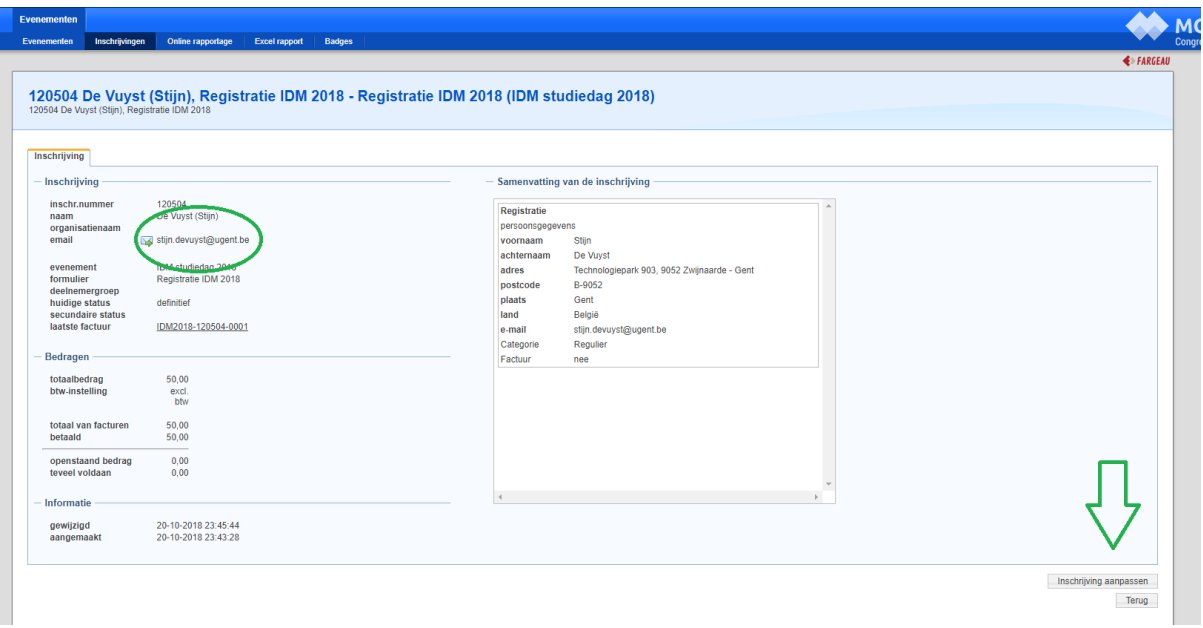

### **1.2.2 Inschrijving aanpassen**

Onderaan de detailpagina vind je de knop "inschrijving aanpassen". Deze brengt je naar de bevestigingspagina van het inschrijfformulier van de deelnemer, waar je via de knop opties (aanmelding aanpassen) de registratie kan aanpassen. Als opdrachtgever kun je buiten de registratieperiode aanmelden. Tevens zijn de formuliervelden niet meer verplicht en is het versturen van een bevestigingsmail optioneel. Probeer het wijzigen van definitieve inschrijvingen zoveel mogelijk te beperken (*[zie 1.1.2 Formulier](#page-4-0)* om een nieuwe inschrijving in te brengen).

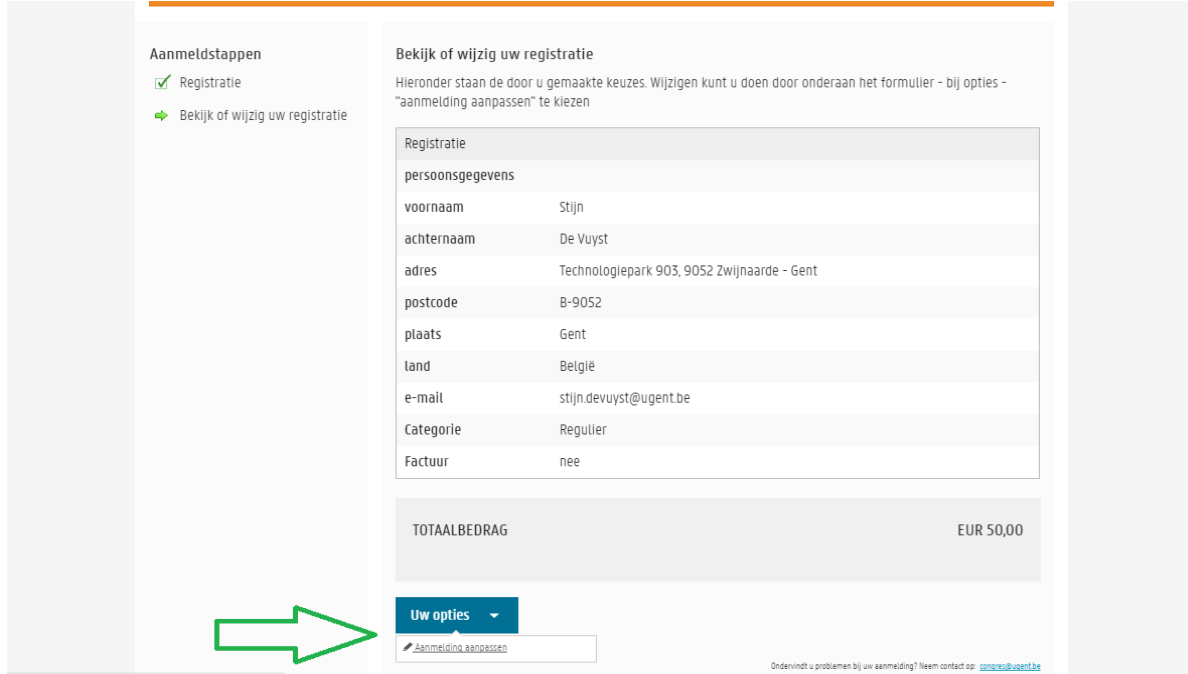

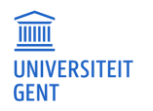

### <span id="page-7-0"></span>**1.2.3 Openstaand bedrag vereffenen**

Als opdrachtgever kun je vanuit de detailpagina aangeven dat een openstaand bedrag werd vereffend. Dit hoef je enkel te doen bij succesvolle betalingen via **bankoverschrijving**. (*zie ook bijlage 2: betalingen en betaalmethodes*) Daarvoor klik je op de link die vermeld staat naast de laatste factuur (Factuur - aanpassen). In de betalingstabel kun je een betaling invoeren. (de tabelcellen zijn editeerbaar). De status van de inschrijving verandert van bevestigd naar definitief (\*) en het openstaande bedrag wordt 0 euro. Dit is nu ook het moment om de deelnemer een bevestiging van betaling te mailen. (*[zie ook 1.2.4 Betalingsbevestiging mailen](#page-8-0)*) Dit kan via de knop "betalingsbevestiging mailen" onderaan de pagina. Bij succesvolle online-betalingen gebeurt dit alles automatisch en hoef je zelf niks te doen.

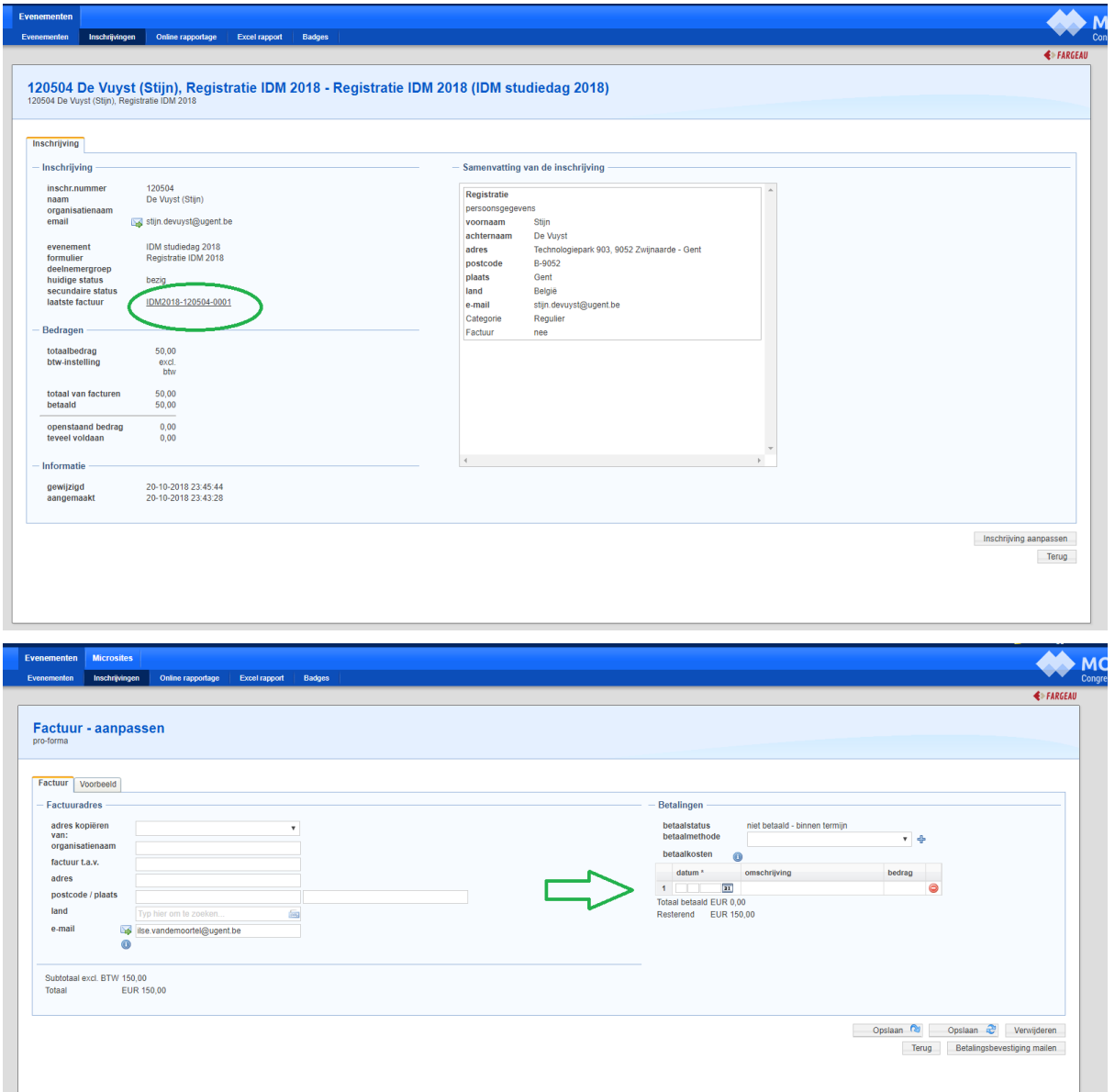

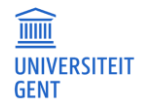

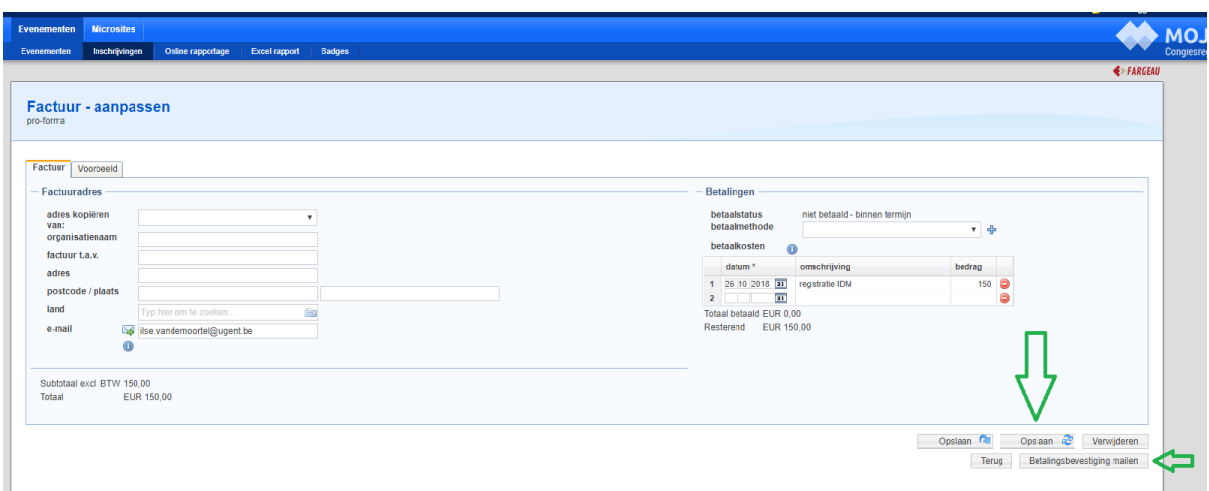

## <span id="page-8-0"></span>**1.2.4 Betalingsbevestiging mailen**

Afzender, subject en content van de mail worden uit de configuratie opgehaald maar kun je via het tussenscherm overschrijven. De content kan voorzien worden van samenvoegvelden. Ook kan er bijkomend een kopie verstuurd worden (Cc - Bcc) en kan de mail voorzien worden van extra bijlages indien wenselijk. Default wordt het pdf betalingsbewijs meegestuurd.

In het overzicht van de inschrijvingen staat nu het tijdstip van verzending.

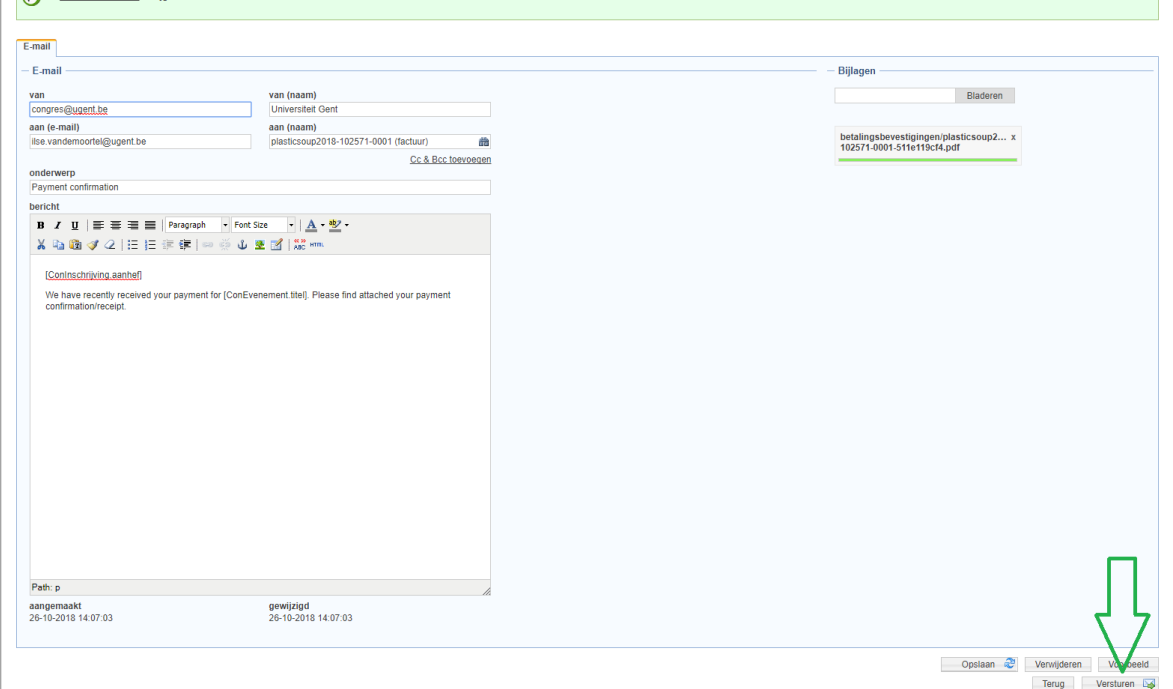

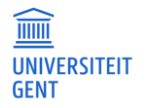

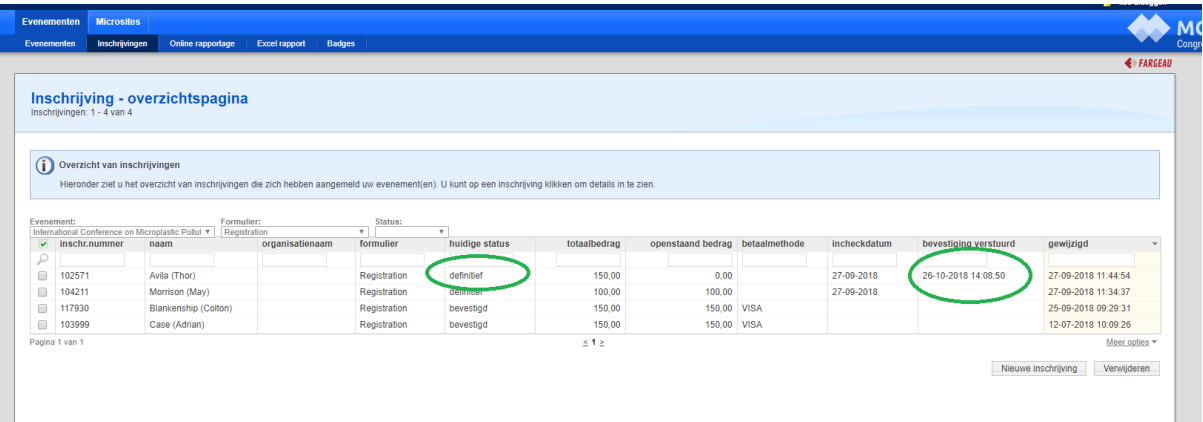

# <span id="page-9-0"></span>**1.3 Online rapportage**

De online rapportage toont het overzicht van de totalen van alle mogelijke formulierkeuzes (selectie evenement-formulier door gebruik van de filters bovenaan de pagina). Per keuze worden het totaal aantal inschrijvingen, de opbrengst (op basis van bevestigde inschrijvingen) en het totaal aantal betaalde inschrijvingen getoond. Details zie je door op een keuze te klikken. Om de inschrijvingen te zien kan je het icoontje rechts van de keuze gebruiken.

## <span id="page-9-1"></span>**1.4 Excel rapport**

Voor het exporteren van de inschrijvingen dien je een rapportspecificatie uit de lijst te kiezen. Bijkomende parameters zijn: het evenement en de status(sen) waarin de inschrijvingen zich moeten bevinden. Vervolgens op de knop 'exporteren' klikken waardoor het export-bestandje lokaal op je pc wordt geplaatst. Dit bestand kun je in excel openen. (dubbelklikken is meestal voldoende)

Het eerste tabblad van het excel-bestand bestaat uit een samenvatting. "Opbrengst" betekent de som van de bedragen van alle inschrijvingen ongeacht de status. (vb. €6748) "Opbrengst facturen" betekent opbrengst van alle inschrijvingen met status "bevestigd" of status "definitief". (vb. €6195) "Totaal van de betalingen" betekent de opbrengst van alle inschrijvingen met status "definitief". (vb €931) Een gedetailleerd overzicht van de inschrijvingen/betalingen vind je terug op het tweede tabblad. In het voorbeeldje hieronder zijn de grote verschillen te verklaren omdat veel van de inschrijvingen via bankoverschrijving zullen worden betaald en de opvolging hiervan nog manueel in congrezzo dient te gebeuren.

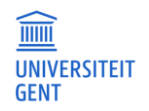

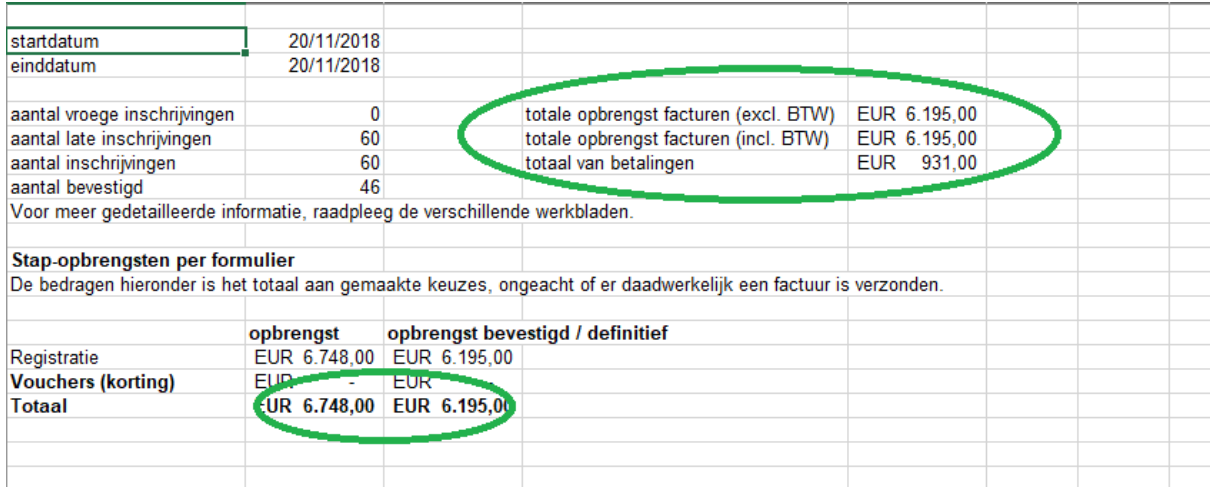

# <span id="page-10-0"></span>**1.5 Badges**

= specifieke export bestaande uit de kolommen naam, voornaam en e-mailadres. Als parameters dien je het evenement te selecteren en eventueel bijkomend het formulier. Let wel: de eigenlijke badges zelf worden NIET aangemaakt. Enkel een excelbestandje dat gebruikt kan worden om badges aan te maken.

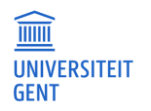

# <span id="page-11-0"></span>**2 INSTELLEN VAN DE MICROSITE**

Indien je van deze optie gebruik wenst te maken, dien je dit bij een beheerder tijdig aan te vragen.

## <span id="page-11-1"></span>**2.1 Microsites**

#### <span id="page-11-2"></span>**2.1.1 Microsites**

Je bekomt een overzicht van alle microsites door op het tabblad 'Microsites' te klikken. Kies een specifieke microsite uit de lijst om de details te bekijken (domeinnaam, link naar de microsite, ...) of te bewerken (bv titel van de microsite).

Je kunt tevens de **menu-opties** voor de microsite toevoegen. Dit kan bijvoorbeeld de link naar het aanmeldformulier zijn, de link naar een lijst met deelnemers of een link naar het overzicht van het programma. Je kan zelf bepalen hoeveel menu-opties je toevoegt. Je kan deze opties toevoegen door te klikken op 'menuoptie toevoegen'. Er opent zich dan een nieuw venster. In het nieuwe venster moet je een titel geven aan de optie die je toevoegt. (*Let op: deze titel zal ook op de website komen te staan.)* Als je vervolgens in het balkje bij 'verwijzing naar' klikt, opent zich een pop-up scherm waar je kan kiezen uit de verschillende menuopties.

#### **2.1.2 Servicemenu**

Niet meer operationeel. Menu-opties moet je instellen via het tabblad microsites. Zie boven.

#### **2.1.3 Layout**

Als je de lay-out van de microsite wil instellen kan dit door bovenaan op 'lay-out' te klikken. Je kan hier achtergrondafbeeldingen instellen, aangeven of het menu verticaal of horizontaal moet staan en de kleuren van de verschillende tekstvlakken, koppen en het menu instellen. De kleuren kun je wijzigen door achter het gewenste onderdeel op de kleur te klikken. Je krijgt dan een palet te zien waarin je de gewenste kleur kan wijzigen. Linksboven zie je dan een voorbeeld van hoe de wijzigingen er uit komen te zien.

**Probeer evenwel zoveel mogelijk de UGent huisstijl aan te houden** ! Meer informatie over de huisstijl vind je terug via de link: <https://styleguide.ugent.be/>

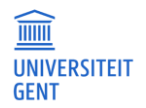

### **2.1.4 Twitter**

Je kunt de meest recente twitter-berichten van een specifieke Twitter-gebruiker, of van een specifiek onderwerp (hashtag) opnemen in de microsite.

Indien geactiveerd, verschijnt het twitter-blok onder de menu-afbeelding.

### **2.1.5 Extra headers**

Hier kun je – indien nodig - custom javascript en/of css toevoegen.

## <span id="page-12-0"></span>**2.2 Pagina's**

#### **2.2.1 Pagina aanmaken en bewerken**

Je bekomt een overzicht van alle voor jouw beschikbare pagina's door op het tabblad 'Pagina's' te klikken. Kies een specifieke pagina uit de lijst om de content aan te passen. Onderaan de overzichtspagina is een knop voorzien waarmee je een nieuwe pagina kan aanmaken. Onder het tabblad zoekmachine kun je metatags voor de pagina ingeven (voor een betere vindbaarheid in zoekmachines)

#### **2.2.2 Pagina koppelen aan microsite**

De aangemaakte pagina kun je vervolgens koppelen aan de microsite. Eerst kies je de juiste microsite uit het overzicht (*[zie 2.1.1 Microsites](#page-11-2)*). In het nieuwe scherm kun je kiezen voor de 'menuoptie toevoegen' knop die aan de rechterkant van de pagina staat.

Er opent zich een nieuwe scherm waarin je de gegevens van de nieuwe menuoptie, in dit geval de nieuwe pagina, kunt invullen. Als je klikt op de witte balk achter 'verwijzing naar' opent zich een popupscherm. In dit scherm kun je een aantal opties kiezen waaronder 'een losse pagina'. Als je deze aanvinkt krijg je de beschikbare pagina's te zien. Door de juiste pagina te selecteren zal deze worden toegevoegd aan de microsite.

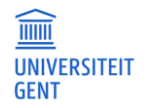

## <span id="page-13-0"></span>**2.3 Afbeeldingen**

### <span id="page-13-2"></span>**2.3.1 Afbeelding toevoegen**

Als je een afbeelding wilt gebruiken in bijvoorbeeld een e-mail of website-pagina, dan moet je deze afbeelding eerst opladen. Dit kun je doen via het tabblad Afbeeldingen. Je bekomt een overzicht van alle afbeeldingen die voor het event reeds werden opgeladen. Als je een nieuwe afbeelding wilt toevoegen klik dan op 'nieuw'. In het volgende scherm kun je de gewenste afbeelding zoeken door op bladeren te klikken. Heb je de gewenste afbeelding gevonden dan kun je deze selecteren. Vervolgens moet je een beschrijving van de afbeelding geven en aangeven bij welk evenement deze afbeelding hoort. Wanneer alles in orde is klik je rechtsonder op opslaan en vervolgens staat de afbeelding in het systeem en kan deze gebruikt worden.

### **2.3.2 Afbeelding gebruiken**

Een opgeladen afbeelding kun je gebruiken in bv de begeleidende mail betalingsbevestiging door in de tekstverwerker het boom-icoontje te selecteren. Er opent zich een nieuw scherm waarin je de opgeladen afbeeldingen kunt terugvinden. Door op de gewenste afbeelding te klikken wordt deze geopend in de tekstverwerker.

## <span id="page-13-1"></span>**2.4 Bestanden**

Net zoals bij een afbeelding, moet je een bestand eerst opladen in het systeem. Dit gebeurt op dezelfde wijze als hierboven beschreven (*[zie 2.3.1 Afbeelding toevoegen](#page-13-2)*). Vervolgens kun je het bestand gebruiken (bv als extra bijlage in de bevestigingsmail)

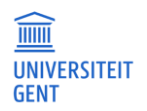

# <span id="page-14-0"></span>**3 TESTEN VAN DE CONFIGURATIE**

## <span id="page-14-1"></span>**3.1 Algemeen**

Voordat de link naar het registratieformulier (dit kunnen er ook meerdere zijn) publiek wordt gemaakt, dient de ingestelde configuratie getest te worden om na te kijken of alles naar wens is. **Eenmaal het formulier "live" is, gebeuren er geen aanpassingen meer.** (met uitzondering van de registratieperiode, ttz de registraties kunnen op aanvraag vroegtijdig worden afgesloten of eventueel worden verlengd) Het is dan ook heel belangrijk om aan het testen voldoende aandacht te besteden, bij voorkeur door een aantal mensen. Tijdens het testen zal je eveneens vertrouwd raken met de opdrachtgever-omgeving.

Het testen gebeurt niet in een afzonderlijke omgeving. Je kunt dus steeds dezelfde url gebruiken. Als je klaar bent met testen en er geen wijzigingen meer moeten gebeuren, verwijder je best alle testinschrijvingen uit de databank. Dit kun je doen in de opdrachtgever-omgeving. Je kunt dan de url publiek maken.

**Opgelet !** Verwijs steeds letterlijk naar de publieke link van het formulier. Je zal zien dat de url verandert eenmaal het formulier wordt ingeladen. Geef nooit de gegenereerde url aan anderen door, omdat deze reeds gekoppeld is aan een inschrijving (de url bevat parameters). De correcte link naar het formulier kun je terugvinden in de opdrachtgeveromgeving (of neem contact op met een beheerder bij twijfel)

## <span id="page-14-2"></span>**3.2 Betalingen**

De betalingen zelf kun je niet echt testen. Wat je wél kan doen is controleren of de online-betalingen worden doorgestuurd naar Ingenico voor verdere afhandeling. Als je tijdens het inschrijfproces op een pagina terechtkomt met de boodschap 'ongeldige betaling' (nog vóór de doorverwijzing naar Ingenico), betekent dit dat het WBS-element nog niet in de UGent payment-software is geactiveerd. Zolang deze activatie niet is gebeurd, kunnen er geen online-betalingen gebeuren. Je stuurt hiervoor best een e-mail naar dfin: *[epay.dfin@ugent.be](mailto:epay.dfin@ugent.be)*

## <span id="page-14-3"></span>**3.3 E-mails**

Er worden default 2 e-mails naar de deelnemers verstuurd. Een **eerste e-mail** (= **bevestiging van registratie**) van zodra de deelnemer tijdens de inschrijfprocedure zijn of haar ingevulde gegevens heeft bevestigd. Een **tweede mail** wanneer de deelnemer een succesvolle betaling heeft uitgevoerd.

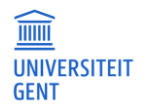

Bij **online betalingen** (betaalmethode = VISA, Mastercard, Maestro en Bancontact) gebeurt dit volledig automatisch en quasi onmiddellijk. Onmiddellijk na het uitvoeren van de betaling stuurt Ingenico betalingsfeedback naar de congressoftware. Bij positieve feedback (= succesvolle betaling) verstuurt het systeem een e-mail met een pdf-betalingsbewijsje in bijlage (= **bevestiging van betaling**). Je hoeft dus zelf niks te doen.

Indien de deelnemer betaalt via **bankoverschrijving**, verloopt de opvolging niet automatisch. (zie ook bijlage 2: betalingen en betaalmethodes)

**Controleer bij het testen of je beide e-mails ontvangt**. **Gebruik hiervoor je eigen e-mailadres**. Het is niet mogelijk om testbetalingen te doen. Als je dus wil nakijken hoe een bevestiging van betaling eruit ziet, doe je een test-inschrijving. Vervolgens ga je naar de opdrachtgever-omgeving en geef je aan dat de betaling is vereffend. (*[zie ook 1.2.3 Openstaand bedrag vereffenen](#page-7-0)*) Dit doe je als volgt:

- o Navigeer naar het tabblad inschrijvingen (=overzicht)
- o Klik vervolgens op een specifieke inschrijving
- o Klik op de link: laatste factuur
- o Vervolgens datum, omschrijving en bedrag inbrengen en bewaren !
- o Op de knop "betalingsbevestiging mailen" klikken

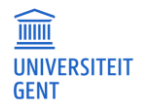

# <span id="page-16-0"></span>**BIJLAGEN**

- 1. Bijlage 1: betekenis overzichtstabel inschrijvingen
- 2. Bijlage 2: betalingen en betaalmethodes
- 3. Bijlage 3: betekenis van de statusflow

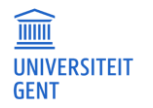

# <span id="page-17-0"></span>**BIJLAGE 1: BETEKENIS OVERZICHTSTABEL INSCHRIJVINGEN**

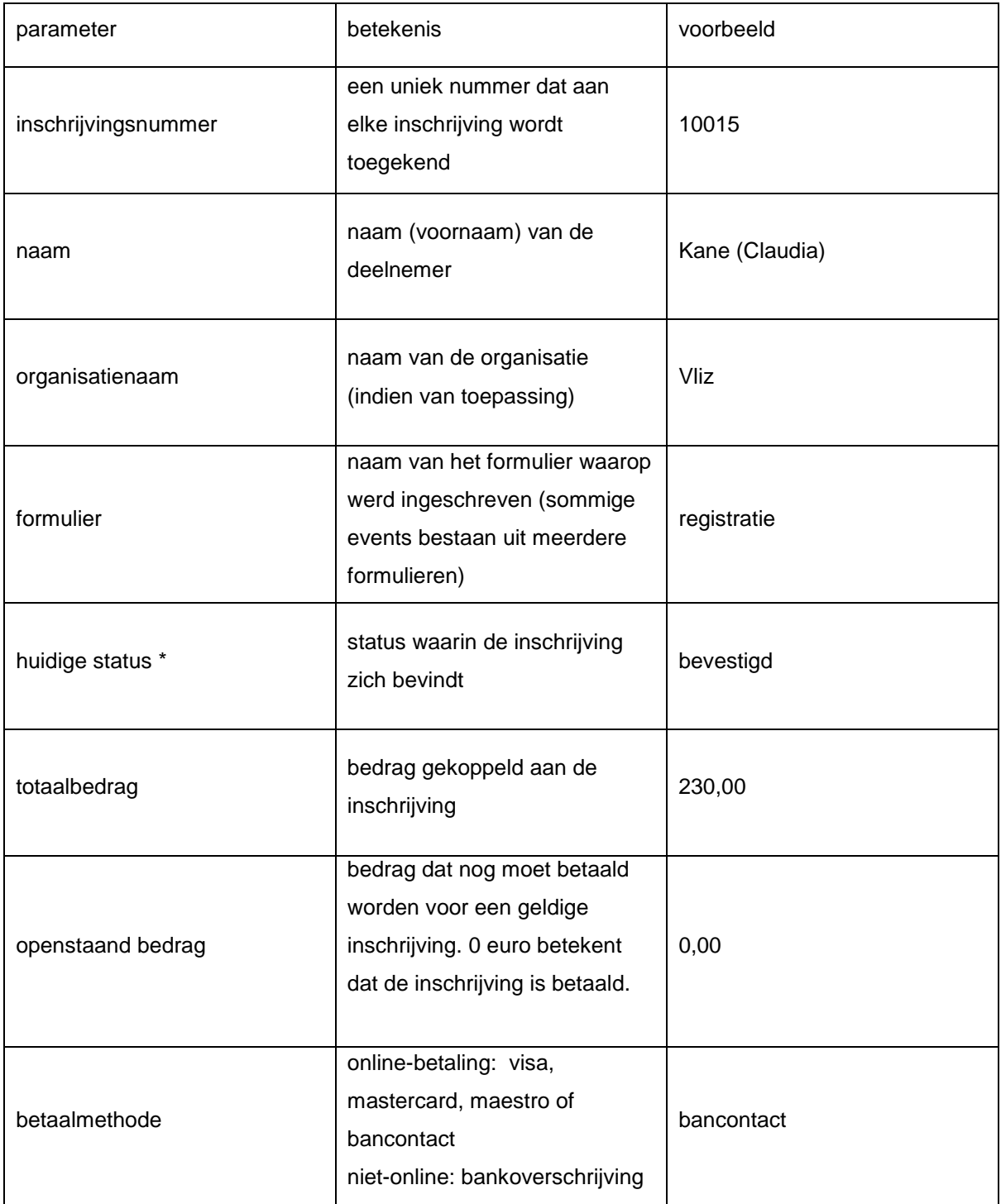

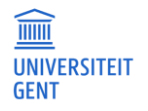

### Betekenis overzichtstabel inschrijvingen (vervolg)

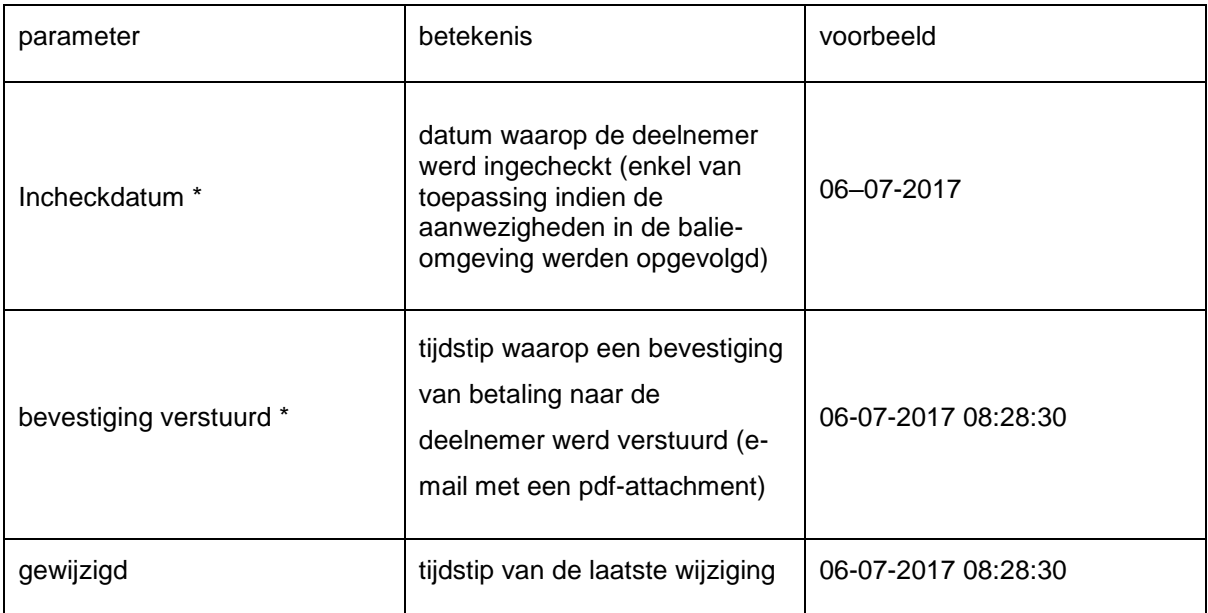

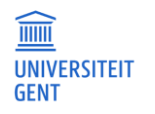

# <span id="page-19-0"></span>**BIJLAGE 2: BETALINGEN EN BETAALMETHODES**

De betalingen kunnen in twee groepen worden opgesplitst. Online betalingen (VISA, Mastercard, Maestro, Bancontact) en de niet-online betalingen (bankoverschrijving). De online-betalingen worden volledig automatisch en onmiddellijk afgehandeld. Het opvolgen van de betalingen via bankoverschrijving vergt bijkomend manueel werk en verloopt traag.

#### **Online betalingen**:

Een deelnemer schrijft zich in en wenst te betalen via een online-betaalmethode. Hij wordt naar de Ingenico-betaalpagina geleid en kan daar zijn betaling uitvoeren. Ingenico stuurt onmiddellijk (via onze UGent payment software) betalingsfeedback naar de congresapplicatie. Bij positieve betalingsfeedback (=succesvolle betaling) verandert de status van de inschrijving van "bevestigd" naar "definitief" en wordt er automatisch een bevestiging van betaling verstuurd naar de deelnemer. In de zeldzame gevallen er discussie optreedt over het al dan niet geslaagd zijn van een betaling, kan je als organisator bijkomende details opvragen via onze payment betalingssoftware. Default krijg je toegang tot <https://pay.ugent.be> bij de aanvraag van de activatie van het wbs-element. Is dit niet het geval kun je alsnog toegang aanvragen door een mailtje te sturen naar epay.dfin@ugent.be.

#### **Niet-online betalingen**

Indien je als organisator ook de optie "**betaling via bankoverschrijving**" aanbiedt, gebeurt de opvolging niet automatisch. De workflow is als volgt. De deelnemer geeft tijdens zijn registratie aan dat hij via bankoverschrijving wenst te betalen. Misschien doet hij dit onmiddellijk, misschien wacht hij er nog enkele weken mee. Dit kan je als organisator niet inschatten. Het enige wat je kan doen is periodiek DFIN contacteren om te verifiëren of de bankoverschrijving werd uitgevoerd. Dit neemt uiteraard de nodige tijd in beslag, zéker indien de deelnemer per abuis een niet helemaal correcte bankmededeling heeft opgegeven. Het is ook zo dat je als organisator zelf in de congressoftware moet aangeven dat een openstaand bedrag werd vereffend en je zelf een bevestiging van betaling naar de deelnemer dient te sturen. Dit gebeurt dus niet automatisch zoals bij de online-betalingen. Veel administratieve rompslomp dus. Vandaar dat we aanraden de betaalmethode "bankoverschrijving" niet standaard te voorzien.

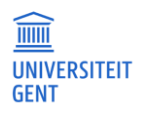

## <span id="page-20-0"></span>**BIJLAGE 3: BETEKENIS VAN DE STATUSFLOW**

Een inschrijving kan zich in 5 verschillende statussen bevinden:

- Status = voorinschrijving
- $\bullet$  Status = bezig
- Status = bevestigd
- Status = definitief
- Status = geannuleerd

#### **Status = voorinschrijving**

Komt enkel voor als er inschrijvingen worden geïmporteerd die nog door de deelnemers zelf moeten worden bevestigd

#### **Status = bezig**

Van zodra een deelnemer op de inschrijfpagina terechtkomt, wordt er een inschrijvingsrecord aangemaakt met status = '*bezig'*. Als de inschrijfsessie verlopen is en de deelnemer heeft zijn ingebrachte gegevens niet bevestigd óf hij heeft de browser voortijdig afgesloten, blijft de status = '*bezig'*. Lege inschrijvingen worden door MOJO dagelijks uit de database verwijderd.

#### **Status = bevestigd**

Van zodra de deelnemer zijn ingebrachte gegevens bevestigt door op de knop "confirm" te klikken, verandert de status van de inschrijving naar '*bevestigd*'. De deelnemer ontvangt een bevestiging van registratie via e-mail. Deze e-mail is voorzien van een persoonlijke inloglink (\*) waarmee de deelnemer zijn gegevens kan raadplegen en wijzigen (\*)

#### **Status = definitief**

Een inschrijving wordt als 'definitief' gemarkeerd na een succesvolle betaling van het openstaande bedrag. (\*\*) Dit betekent ook dat de deelnemer GEEN wijzigingen meer kan doen aan zijn registratie.

Bij een **online-betaling** krijgt MOJO quasi onmiddellijk betalingsfeedback. Is deze positief dan verandert de status naar 'definitief' en ontvangt de deelnemer een betalingsbevestiging

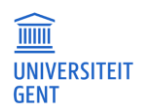

per e-mail. Bij negatieve betalingsfeedback blijft de status op 'bevestigd' en wordt er geen email naar de deelnemer verstuurd. (\*\*\*)

#### **Status = geannuleerd**

Indien de deelnemer zijn inschrijving wenst te annuleren, kan hij dit via zijn persoonlijke inloglink doen, op voorwaarde dat de optie annulering in de software werd ingesteld én de status van de inschrijving nog niet definitief is.

- \* Op voorwaarde dat dit zo in de software werd geconfigureerd. Een persoonlijke inloglink is handig als de deelnemer niet onmiddellijk wenst te betalen. Hij kan dit dan achteraf doen.
- \*\* Op voorwaarde dat dit zo in de software werd geconfigureerd.
- \*\*\* De status van niet-betalende inschrijvingen blijft op 'bevestigd' tenzij de opdrachtgever zelf de status van de inschrijving verandert

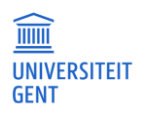